How to reset Defaults (via Serial Port)

- (1) Connect power to IP-KVM
- (2) Connect Computer via Null modem cable
- (3) Using Hyper Terminal to setup IP-KVM
- a. Start -> Program -> Accessories -> Communication -> Hyper Terminal -> input Name of connection

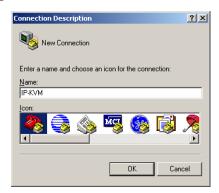

b. Choose com port which you connect IP-KVM

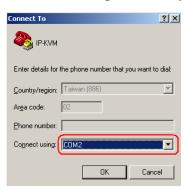

c. Setup COM port properties as below -> OK to connect IP-KVM via serial port

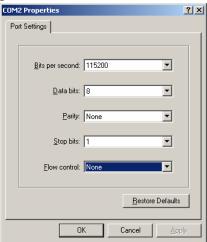

d. reset IP-KVM and immediately press the <ESC>. A prompt "=>" will

show on screen. Enter "defaults" and press <Enter> key to process defaults.

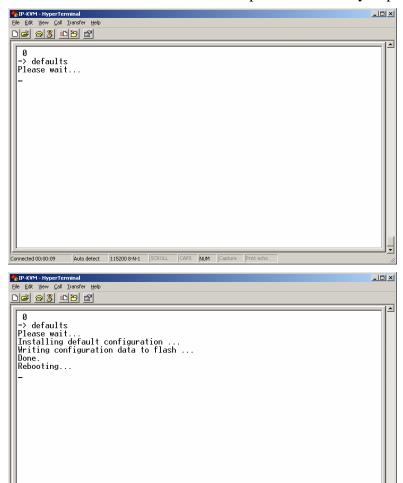

e. Wait a few seconds, the following message will appear on the screen. Defaults was finished.

Auto detect 115200 8-N-1 SCROLL CAPS NUM Capture

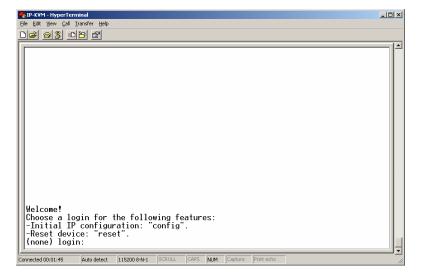